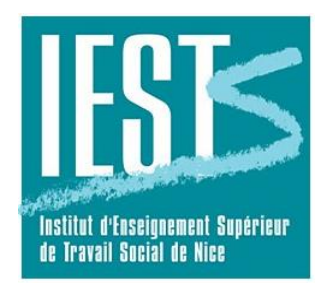

Vous souhaitez effectuer une inscription au sein de notre établissement.

Un formulaire va vous être présenté, complétez ce formulaire puis cliquer sur enregistrer

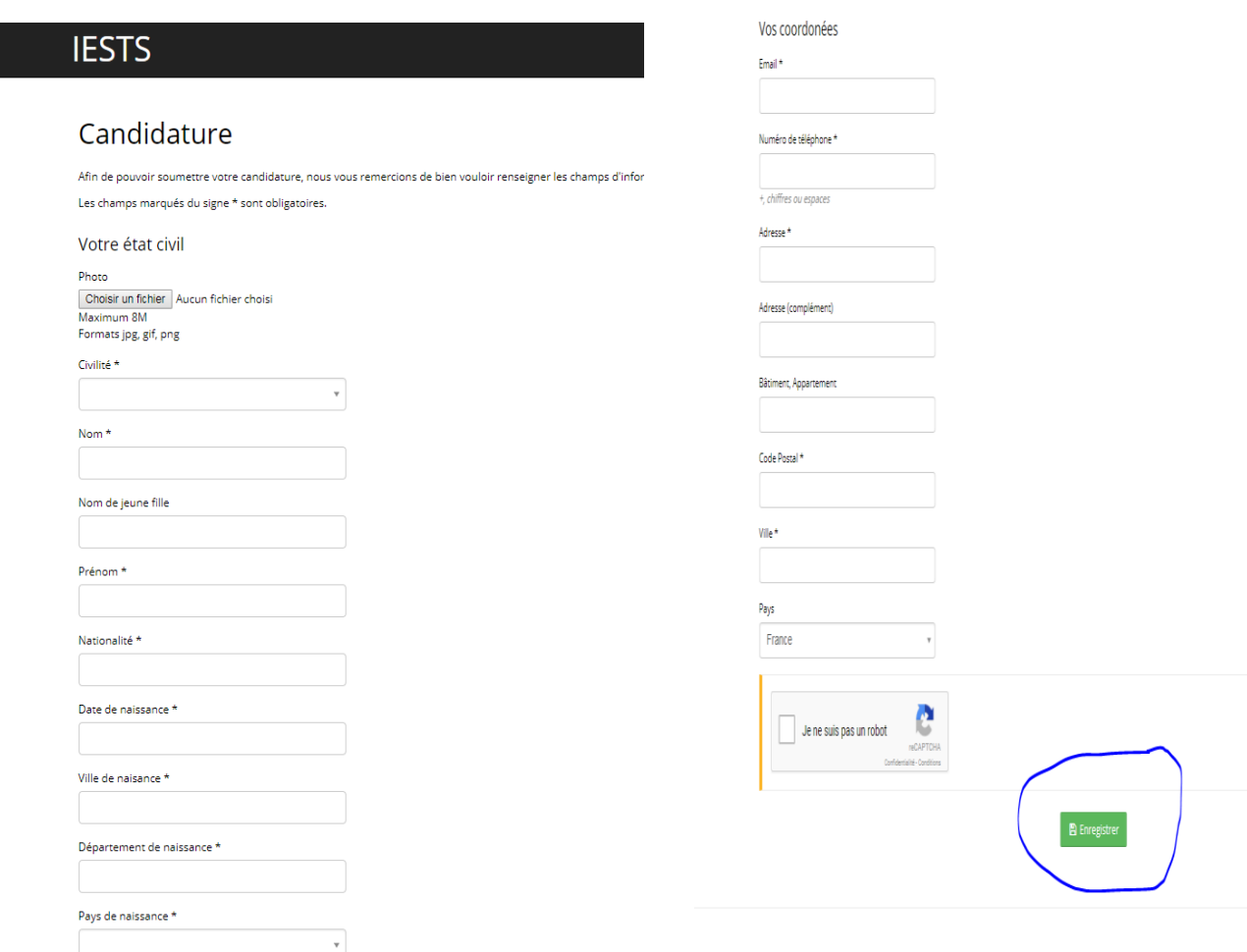

Vous recevrez un mail sur *l'adresse mail que vous aurez fourni*, contenant **un lien qui vous permettra d'accéder à notre plateforme.**

Vous devrez alors créer un mot de passe pour accéder à votre espace personnel. Pour cela, cliquer sur *« MOT DE PASSE OUBLIE »*

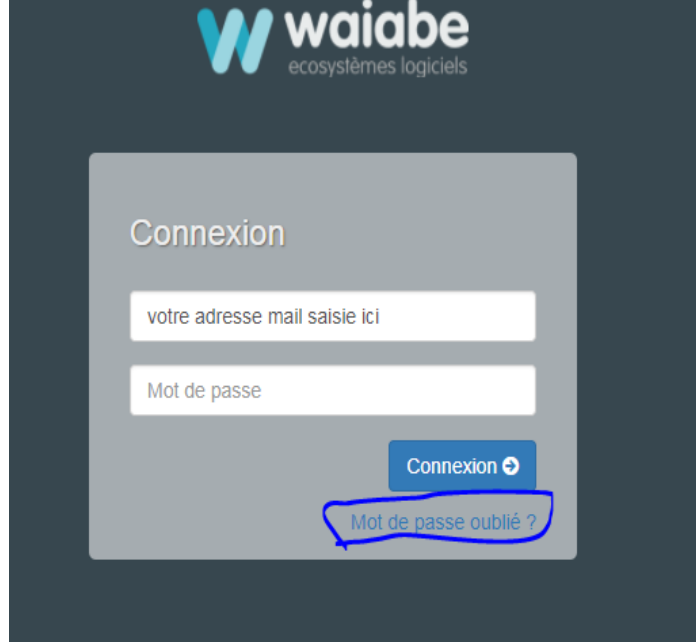

Puis saisissez votre adresse mail et cliquer sur *« CONTINUER »*

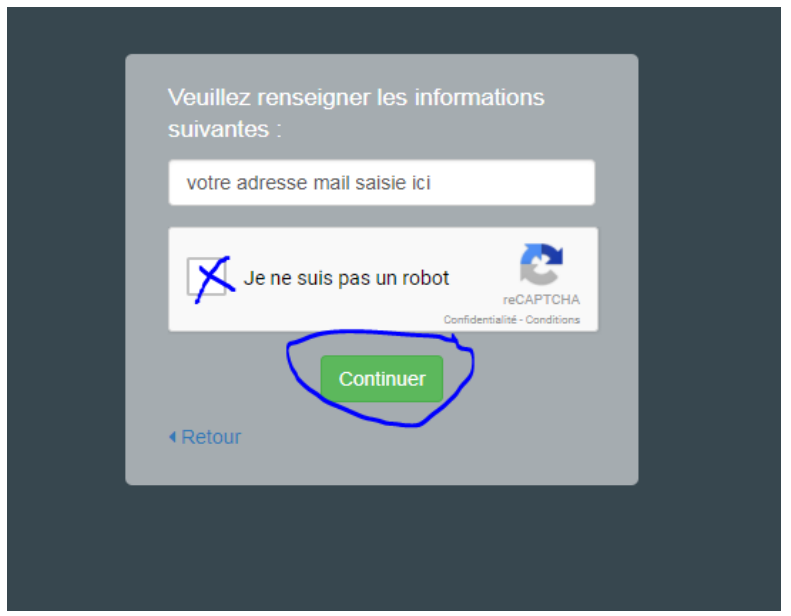

## Vous allez recevoir un mail contenant le lien qui vous permettra de créer votre mot de passe :

Une demande pour réinitialiser le mot de passe de votre compte a été effectuée. Si vous n'êtes pas à l'origine de cette demande, vous pouvez ignorer ce mail.

Pour définir un nouveau mot de passe, cliquez sur le lien ci-dessous :

https://gestion.iests.com/kernel/login/forgottenPassword/6661?key=1d6dab6499cc10916276d75c892213b03dba4f60b34fe23bf93ccef82219b17e

Si le lien ne fonctionne pas, vous pouvez le copier et le coller dans la barre d'adresse de votre navigateur.

Pour des raisons de sécurité, ce lien ne sera valable que pendant 24 heures.

Cordialement

Cliquez sur le lien transmis, la page de réinitialisation du mot de passe va s'afficher :

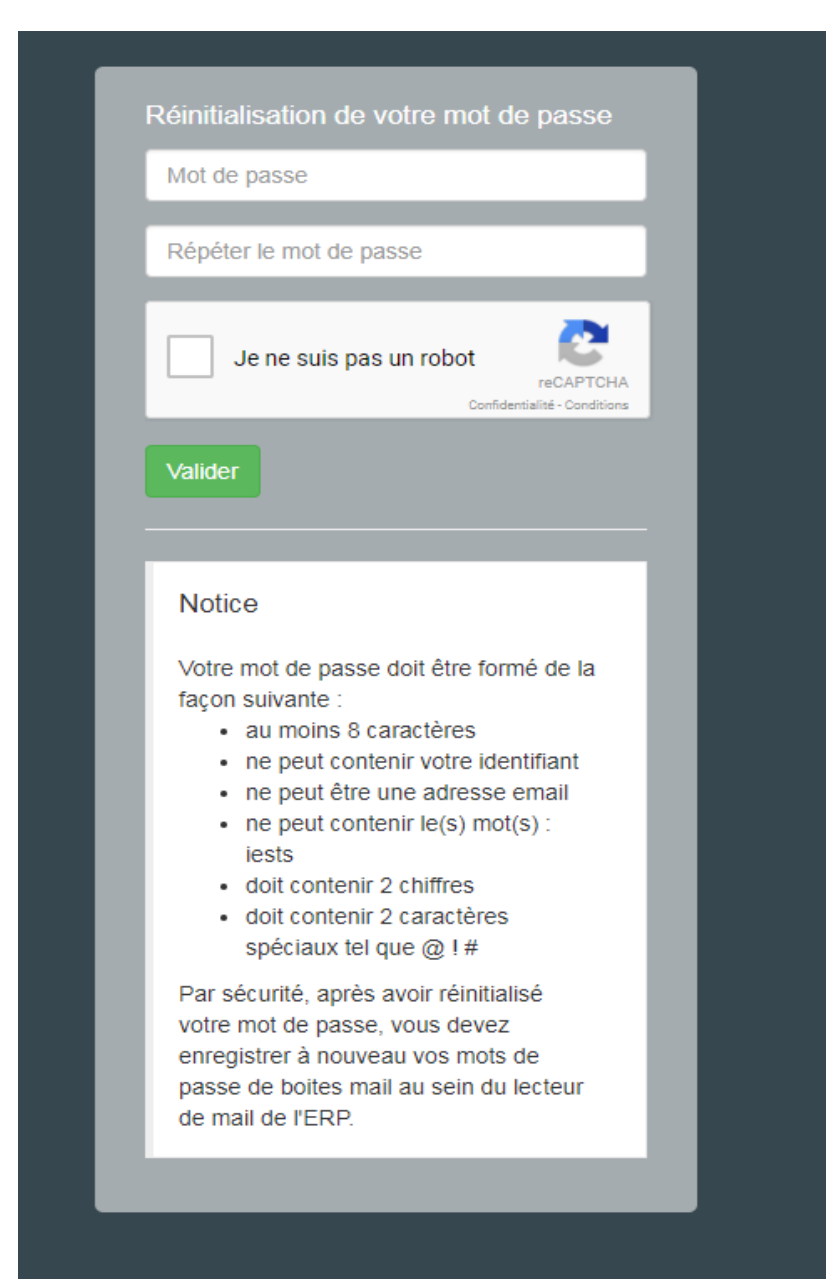

## **ATTENTION aux consignes de création du mot de passe.**

Voici un exemple qui convient aux consignes :

votre prénom06!! ( ex : **marie06!! )**

Vous devrez ensuite retourner à la page de connexion pour vous connecter à votre espace :

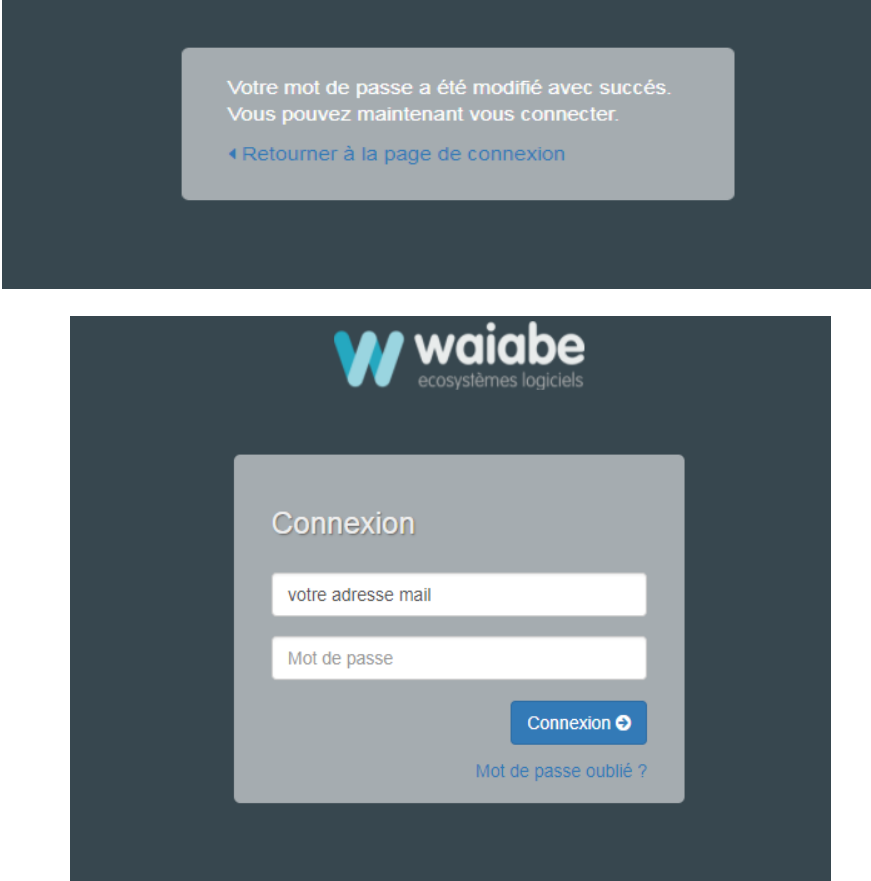

Saisissez votre adresse mail et votre mot de passe.

Vous accédez à votre espace personnel.

Dans **« Inscriptions ouvertes » (colonne blanche à gauche de votre écran)** choisissez la formation à laquelle vous souhaitez vous inscrire. Vous devrez alors fournir les documents nécessaires à votre dossier d'inscription.